# Topology SW102 Display Anleitung

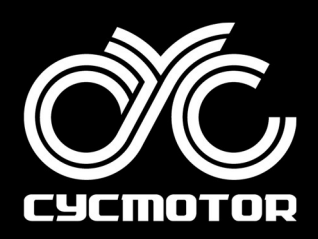

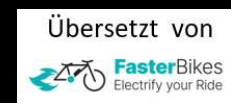

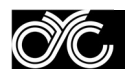

#### **TOPOLOGY SW102**

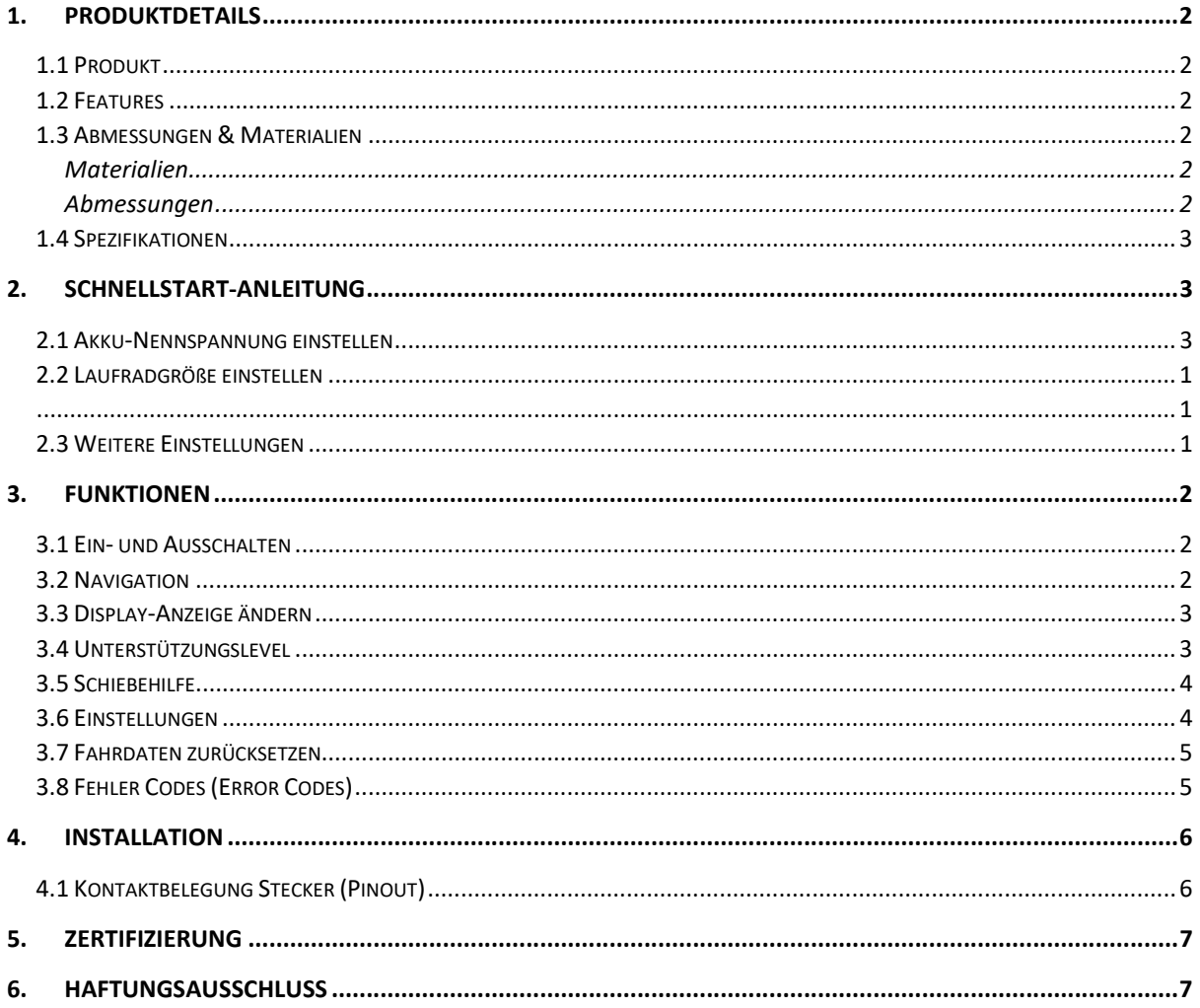

# 1. PRODUKTDETAILS

## 1.1 Produkt

ÕÍC,

Intelligentes OLED-Display, Modell: SW102

Firmware: CYC Motor Ltd spezielle Firmware

## 1.2 Features

- Minimalistisches Design und Verfahren
- 1,3-Zoll-Monochrom-OLED-Bildschirm mit hoher Helligkeit und hohem Kontrast
- Hervorragendes Design für den Außenbereich mit Schutzart IP65

#### 1.3 Abmessungen & Materialien

**Materialien** Produktschale - ABS + PC-Kunststoff Transparentes Fenster - 2.5D gehärtetes Glas

#### Abmessungen

L: 110mm x B: 68.2mm x H: 68mm

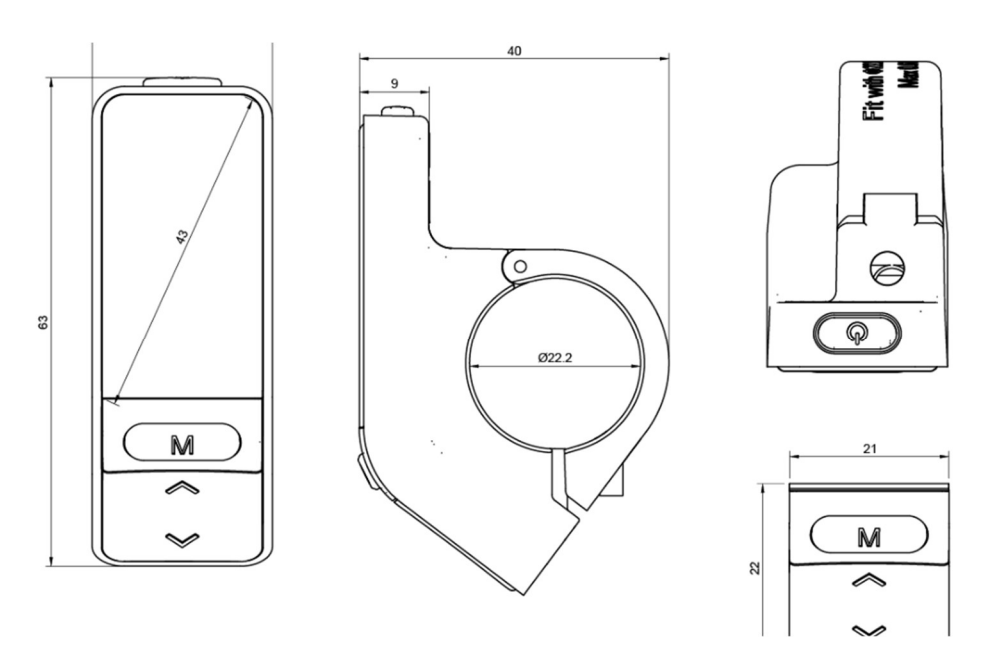

Die in diesem Dokument enthaltenen Informationen stammen aus dem TFT LCD Display Guide von Zhejiang Topology Intelligent Technology Co., Ltd. (auch bekannt als Topology). Alle in diesem Handbuch enthaltenen Informationen werden in gutem Glauben und nur zu allgemeinen Informationszwecken veröffentlicht. Wenden Sie sich an technical\_support@cycmotor.com, wenn Sie weitere Unterstützung benötigen.

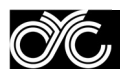

#### 1.4 Spezifikationen

- Stromversorgung: DC 36V/48V/52V
- Nennstrom: 12mA
- Leckstrom beim Abschalten: <1uA
- $\bullet$  Bildschirm-Spezifikation: 1.3" OLED (64\*128 dots)
- Kommunikationsmethode: UART (Standard)
- $\bullet$  Betriebstemperatur: -20°C ~ 60°C
- Lagertemperatur: -30°C ~ 80°C
- Wasserdichtigkeitsgrad: IP65

# 2. Schnellstart-Anleitung

Nach dem Auspacken und der Installation Ihres CYC-Motorsystems gibt es zwei wichtige Dinge, die Sie einrichten müssen.

#### 2.1 Akku-Nennspannung einstellen

Halten Sie die MENU-Taste ihres Displays innerhalb von 15 Sekunden nach dem Einschalten gedrückt, um die Einstellfunktionen aufzurufen. Drücken Sie nun UP / DOWN, um in der Einstellungsseite zu navigieren und MENÜ um den gewünschten Parameter auszuwählen.

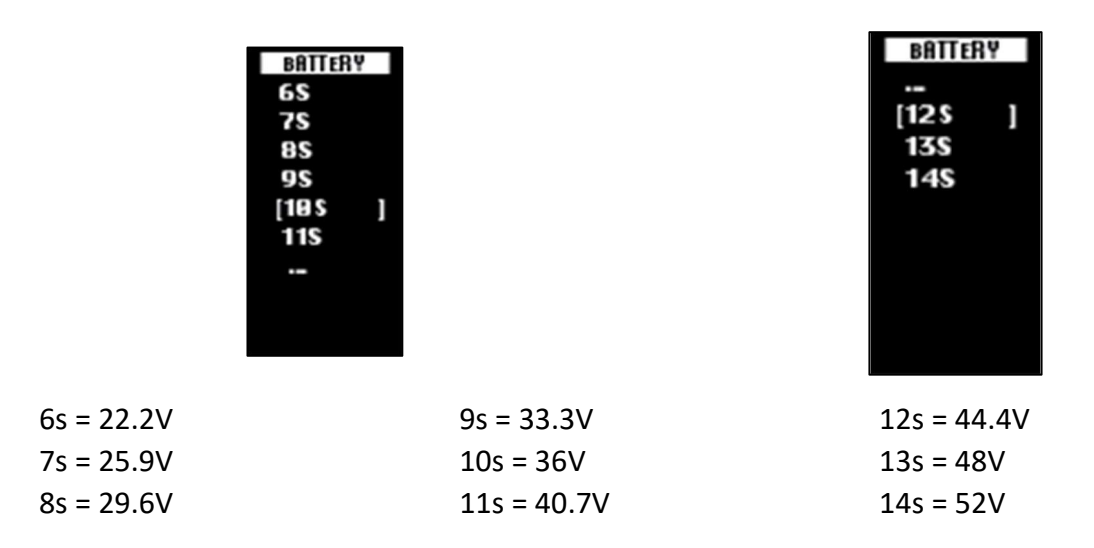

\*Bitte beachten Sie, dass 6s bis 9s Akkus nicht mit den CYC-Systemen kompatibel sind. Dies wird in zukünftigen Chargen entfernt werden. Wir entschuldigen uns für die Verwirrung.

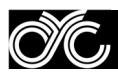

### 2.2 Laufradgröße einstellen

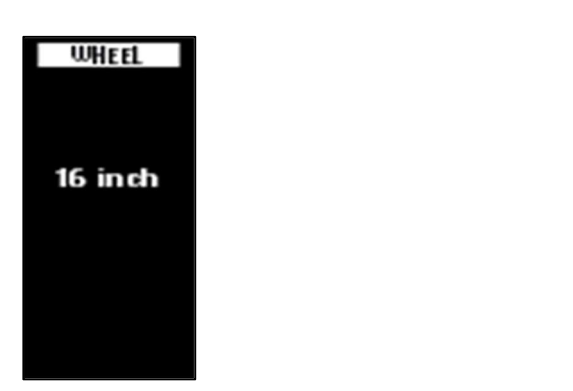

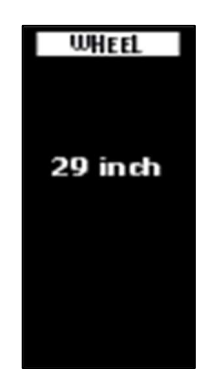

#### 2.3 Weitere Einstellungen

Nun können weitere Parameter wie Temperatur- und Geschwindigkeitseinheit, sowie die Helligkeitsstufe verändert werden. Ansonsten sind Sie startklar.

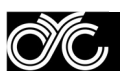

# 3. Funktionen

#### 3.1 Ein- und Ausschalten

Halten Sie die Ein-& Ausschalt-Taste 2-3 Sekunden lang gedrückt, um das Display ein-& auszuschalten. Das Display schaltet sich automatisch ab, wenn es für eine bestimmte Zeit nicht bedient wird.

#### 3.2 Navigation

- 1. An- & Ausschalten
- 2. MENÜ
- 3. AUF
- 4. AB

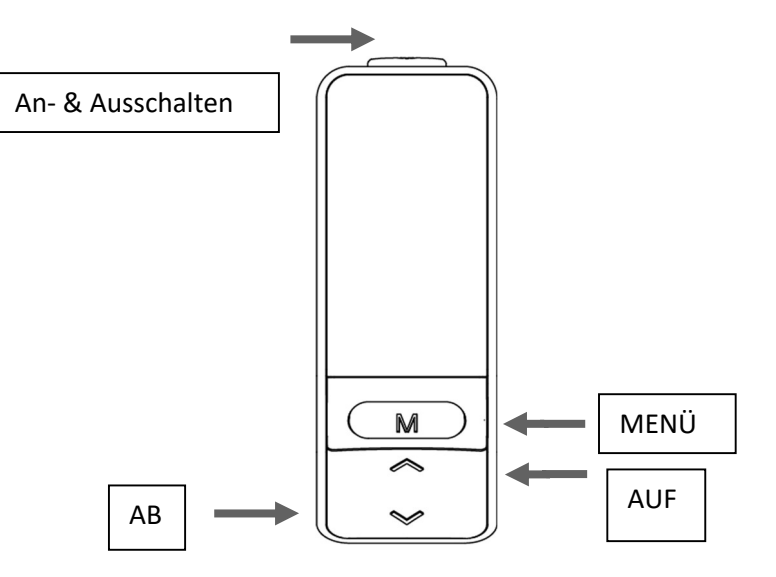

Mit der Taste MENÜ können die Seiten "Haupteinstellungen" und "Löschdaten" aufgerufen werden. Diese Taste wird auch dazu verwendet, um eine Einstellung oder Funktion einzugeben + auszuwählen. Zudem kann damit zwischen den verschiedenen Hauptinformationen des Dashboards gewechselt werden (siehe Punkt 3.3).

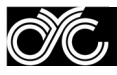

### 3.3 Display-Anzeige ändern

Drücken Sie die Taste MENU, um die Display-Anzeige umzuschalten und andere Informationen anzuzeigen (zu sehen in den nachstehenden Bildern).

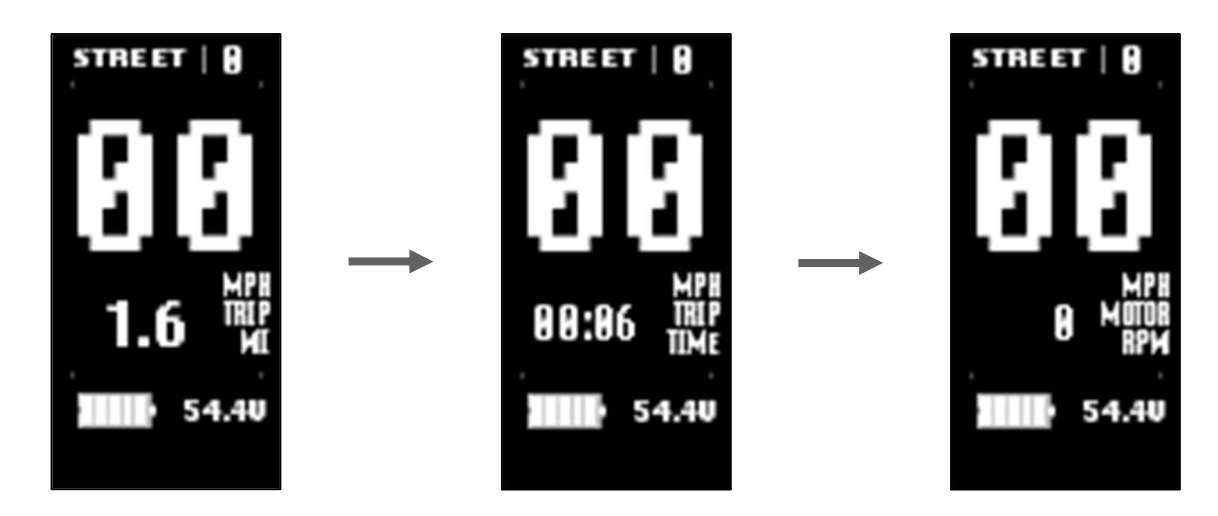

#### 3.4 Unterstützungslevel

Drücken Sie die AUF/ AB-Taste, um die Unterstützungsstufe zwischen Stufe 1, 2 und 3 zu ändern. Beachten Sie, dass "OFF" bedeutet, dass keine Motorunterstützung gegeben wird.

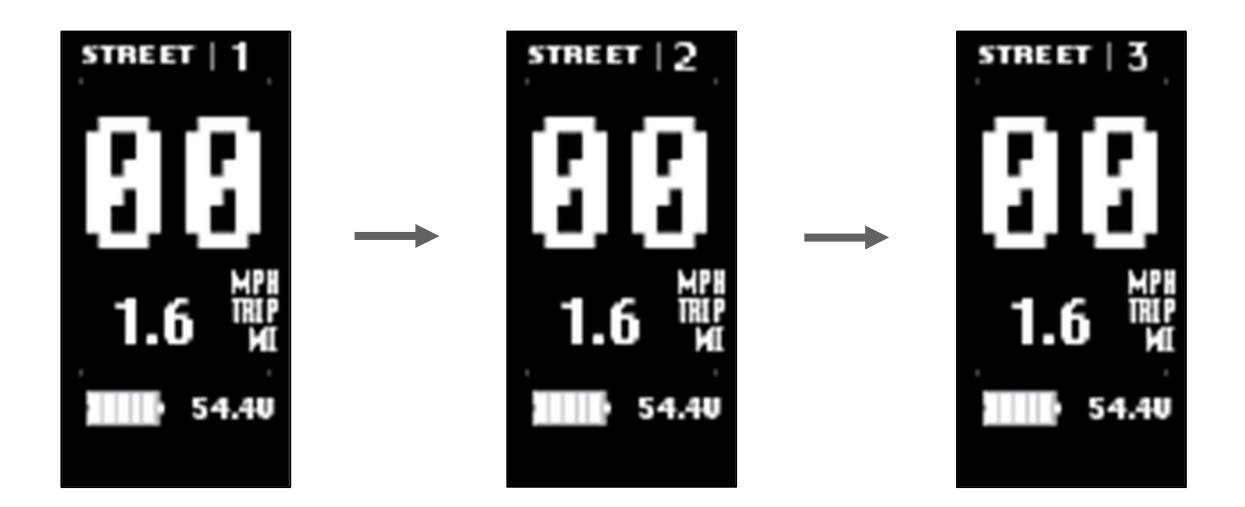

#### 3.5 Schiebehilfe

Halten Sie die AB-Taste gedrückt, um die Schiebehilfe zu aktivieren (WALK wird im Display angezeigt). Beachten Sie, dass die Aktivierung 3 Sekunden dauert und sofort wieder deaktiviert wird, wenn die Taste losgelassen wird. Die Schiebehilfe kann nur aktiviert werden, wenn Unterstützungslevel 1, 2 oder 3 ausgewählt wurde (nicht bei Level 0).

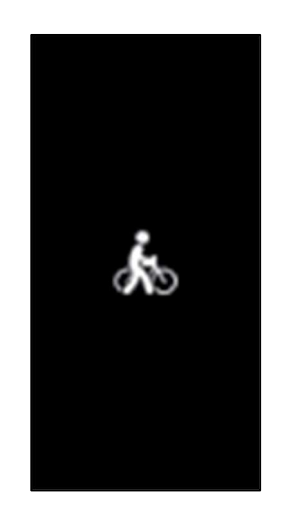

#### 3.6 Einstellungen

Halten Sie die MENÜ-Taste innerhalb von 15 Sekunden nach dem Einschalten des Displays gedrückt, um die Seite "Einstellungen" aufzurufen. Wenn das System länger als 15 Sekunden eingeschaltet war, müssen Sie das Motorsystem neu starten, um das Einstellungsmenü aufzurufen.

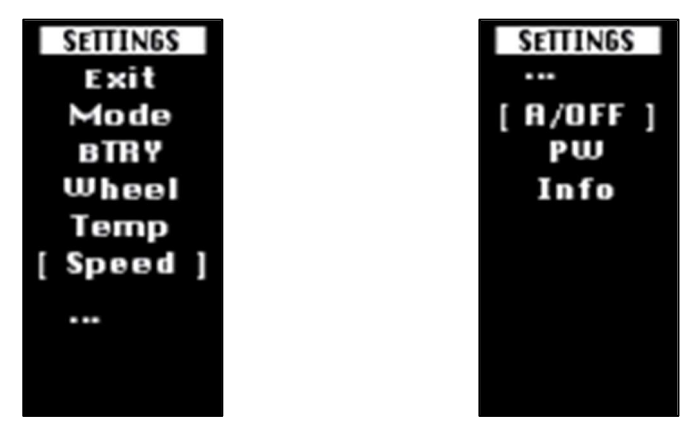

Hier kann also auch der Mode zwischen STREET und RACE geändert werden.

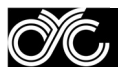

#### 3.7 Fahrdaten zurücksetzen

Warten Sie nach dem Einschalten des Motorsystems 15 Sekunden, um das Menü "Clean Data" aufrufen zu können. Drücken Sie lange auf die MENÜ-Taste, um die vorherigen Reisedaten zu löschen. Bitte beachten Sie, dass die Reisedaten nicht automatisch gelöscht werden, wenn Sie das Motorsystem neu starten. Dies ist ein manueller Vorgang.

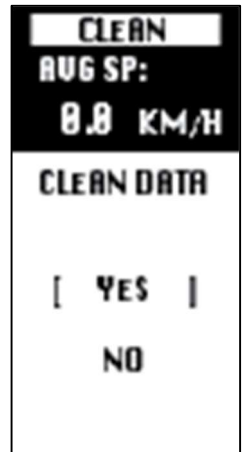

## 3.8 Fehler Codes (Error Codes)

Unter bestimmten Umständen kann ein Fehlercode auf Ihrem Display erscheinen. Wenden Sie sich an technical support@cycmotor.com, um Hilfe zu erhalten. \*TBC

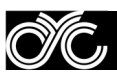

# 4. Installation

Öffnen Sie die Display-Verschlussklemme, setzen Sie das Display in den linken Lenker (Standard-Lenkergröße Φ22,2). Stellen Sie es ein und ziehen Sie die Schraube entsprechend fest.

ACHTUNG: Schäden, die durch zu hohe Drehmomente verursacht werden, fallen nicht unter die Garantie.

#### 4.1 Kontaktbelegung Stecker (Pinout)

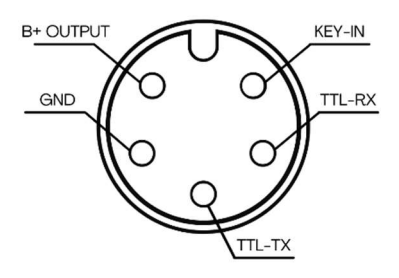

- 1. Rotes Kabel: Anode (36V bis 72V)
- 2. Schwarzes Kabel: GND
- 3. Gelbe Leitung: TxD (Anzeige -> Steuerung)
- 4. Grüne Leitung: RxD (Steuerung -> Anzeige)
- 5. Blaue Leitung: Netzkabel zum Controller

# 5. Zertifizierung

 $\bullet$  CE

OIC "

- IP65 (Wasserfest)
- ROHS

Wenden Sie sich unbedingt an technical support@cycmotor.com, wenn sie weitere Hilfe benötigen.

# 6. Haftungsausschluss

Alle in dieser Anleitung enthaltenen Informationen wurden von der originalen Herstelleranleitung (CYC MOTOR LTD) übersetzt und dienen allgemeinen Informationszwecken. FASTERBIKES.EU übernimmt keine Garantie für die Vollständigkeit der Informationen und bittet bei Bedarf um Rückfragen. FASTERBIKES.EU haftet nicht für Verluste und/oder Schäden, welche durch Fahrlässigkeit oder Fehlinterpretation verursacht werden.

Diese Anleitung wurde von Fasterbikes.eu übersetzt.